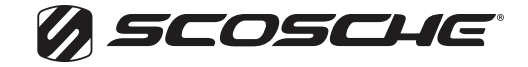

SCDBTA60

## CAR STEREO RECEIVER WITH WIRELESS APP CONTROL

## INSTRUCTIONS FOR UPDATING FIRMWARE

- **1.** Download & unzip the firmware from scosche.com
- **2.** Create a folder named UPG on a clean empty USB flash drive.
- **3.** Copy the firmware file to that UPG folder and change the file name into: **T835\_CAR.upg**
- **4.** Copy one MP3 song (Any MP3 will work) into the UPG folder.
- **5.** Insert the USB flash drive into the head unit USB port. During the USB MP3 playback, press the following buttons in the below sequence. The updating process will begin automatically.

## **DO NOT DISCONNECT POWER DURING THIS PROCESS.**

**A.** Press "DIAL" (phone) button for 3 seconds

**B.** Press "AS/PS" button for 3 seconds

**C.** Press "SELECT" (Rotary Knob) for 3 seconds

Once complete the unit will restart. The firmware update is now complete.